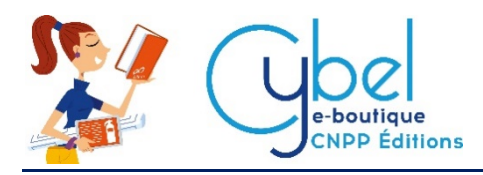

# Bibliothèque Cybel – Mode hors-ligne Manuel d'installation et d'utilisation

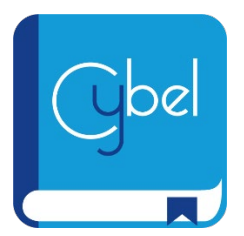

Les livres numériques peuvent être installés sur votre ordinateur (Windows et MacOS) et être lus sans connexion internet grâce au **mode hors-ligne** « Bibliothèque Cybel » après synchronisation avec votre compte Cybel. Le **mode hors-ligne** permet de lire, sans connexion internet, tous les ouvrages numériques que vous avez achetés sur Cybel. Il faut au préalable avoir installé le lecteur hors-ligne « Bibliothèque Cybel », et avoir synchronisé les comptes.

Pour utiliser le mode hors-ligne, vous devez **télécharger** et installer le lecteur sur votre ordinateur. Après installation, connectez-vous avec vos identifiants Cybel pour synchroniser vos achats effectués sur le site cybel.cnpp.com. Vous pourrez alors télécharger les ouvrages achetés dans cette bibliothèque et les consulter à tout moment sans connexion Internet.

### Téléchargement

### **Cette étape nécessite une connexion internet.**

Le lecteur est distribué pour Windows et MacOs à télécharger via la section « Mode hors-ligne » du site cybel.cnpp.com. Cliquer sur la version correspondante.

Lien vers la page de téléchargement :<https://cybel.cnpp.com/mode-hors-ligne>

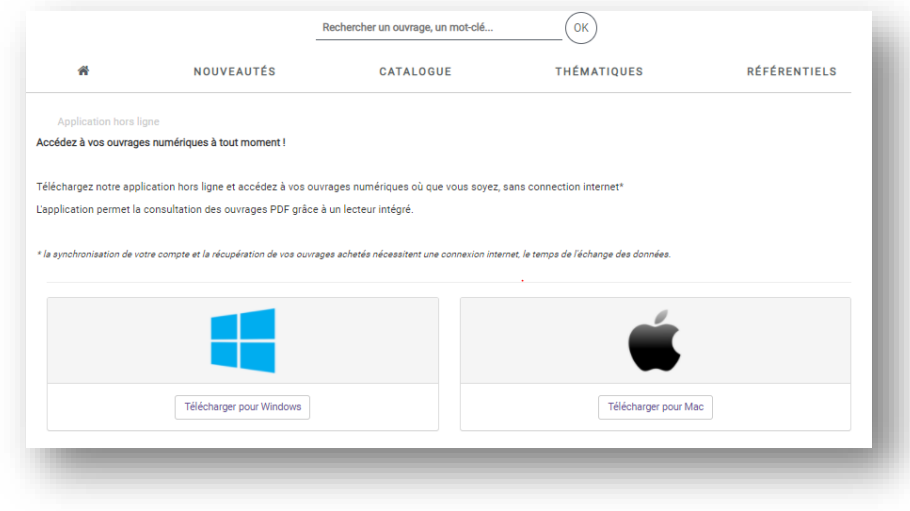

# Installation

#### **Installation sous Windows**

Lancer le fichier téléchargé via l'explorateur de fichiers ou le navigateur.

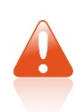

En fonction de la configuration de sécurité Windows et/ou de l'antivirus, il sera peut-être nécessaire de forcer ou d'autoriser explicitement l'exécution du programme. Si la fenêtre suivante s'ouvre, cliquer sur « Informations complémentaires » puis « Exécuter quand même ».

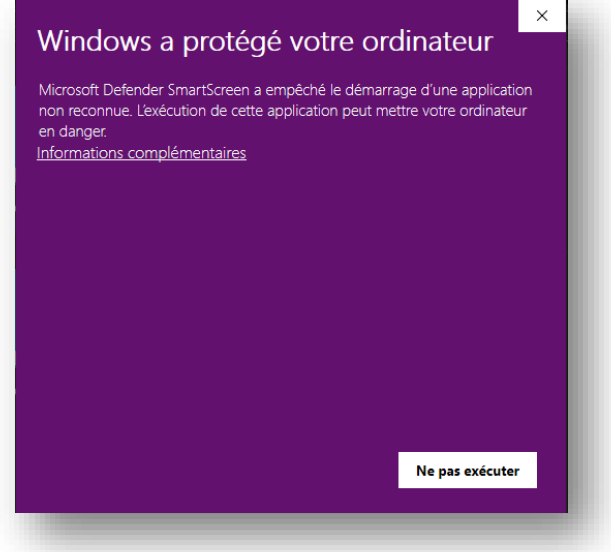

Cliquer sur « Suivant ».

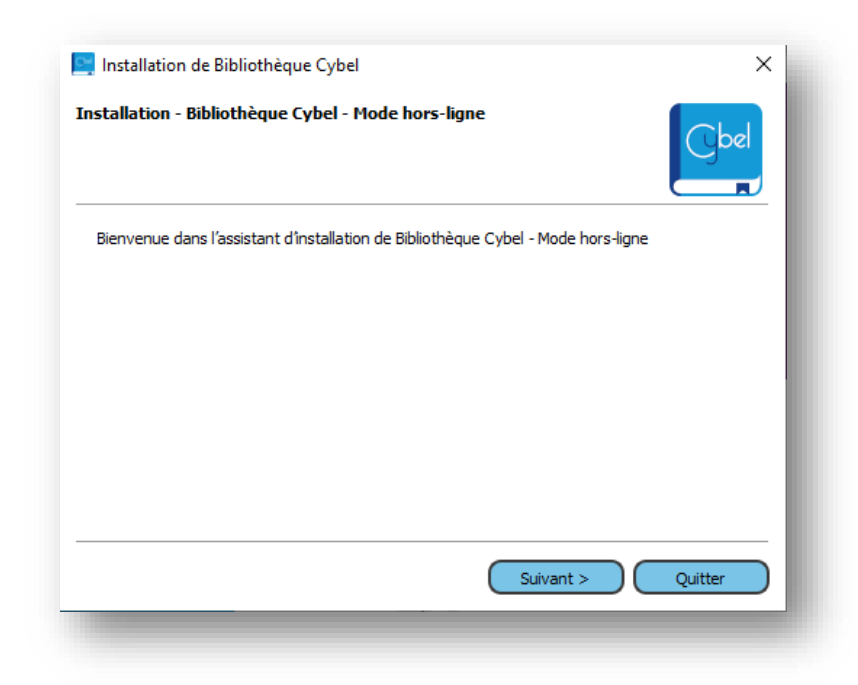

Choisir un répertoire d'installation puis cliquer sur « Suivant ».

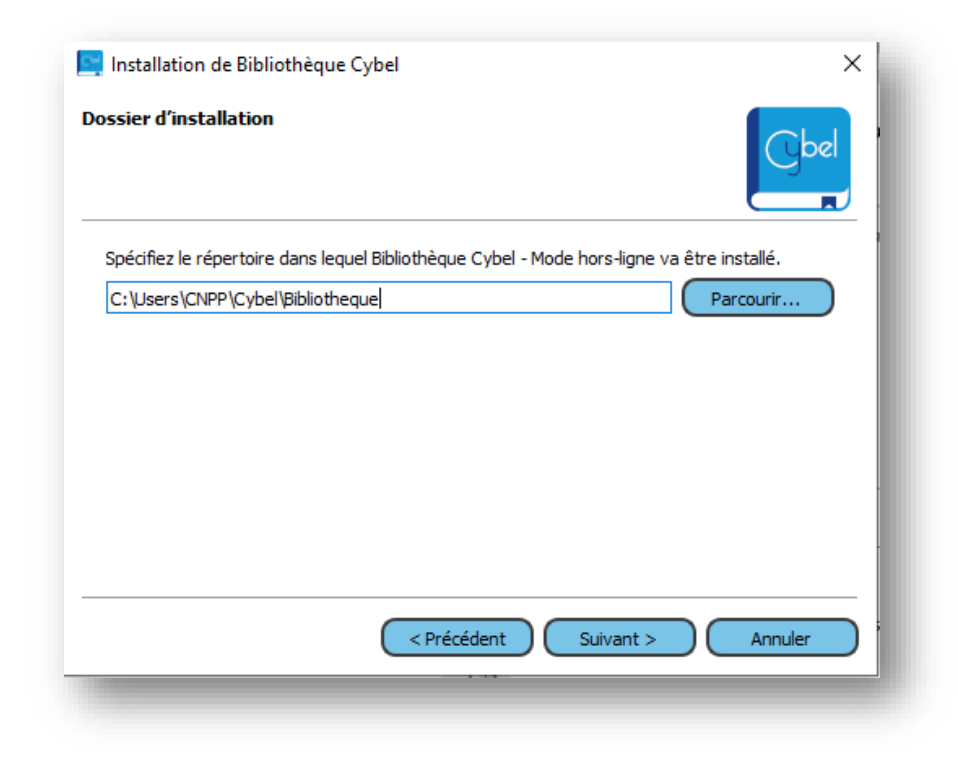

Accepter les licences et cliquer sur « Suivant ».

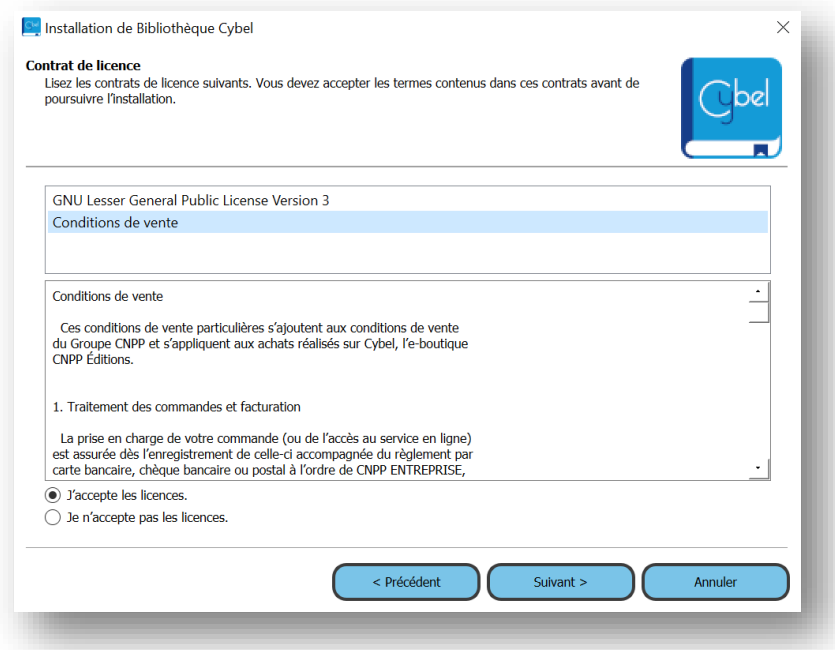

Sélectionner le menu dans lequel le raccourci sera créé puis cliquer sur « Suivant ».

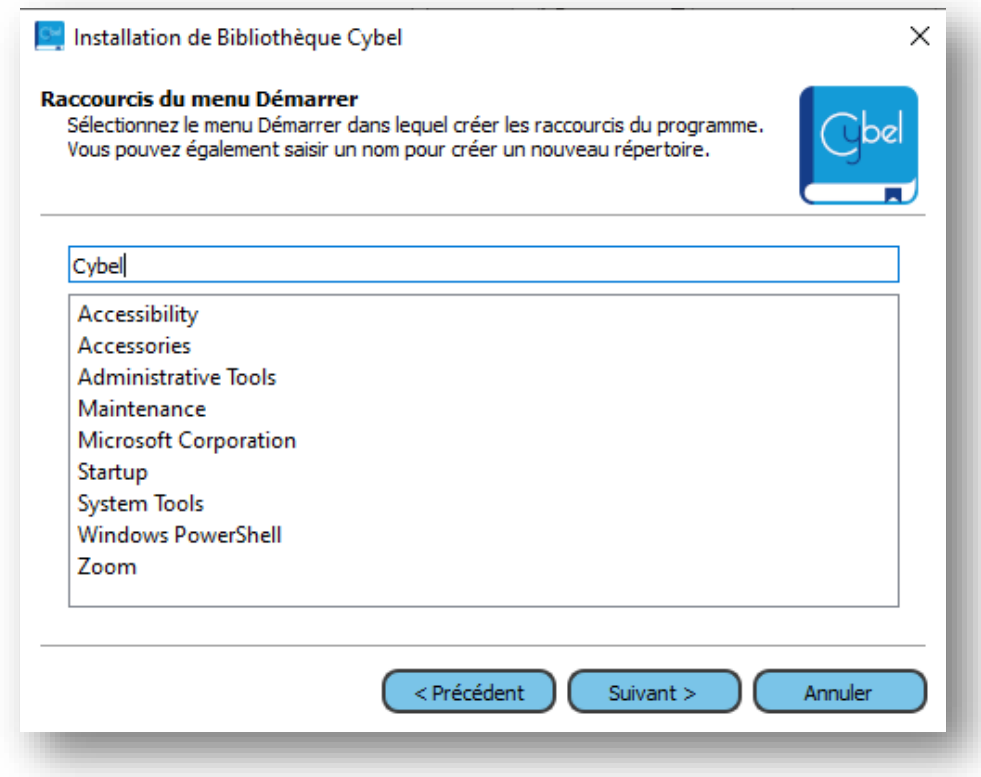

Cliquer sur « Installer ».

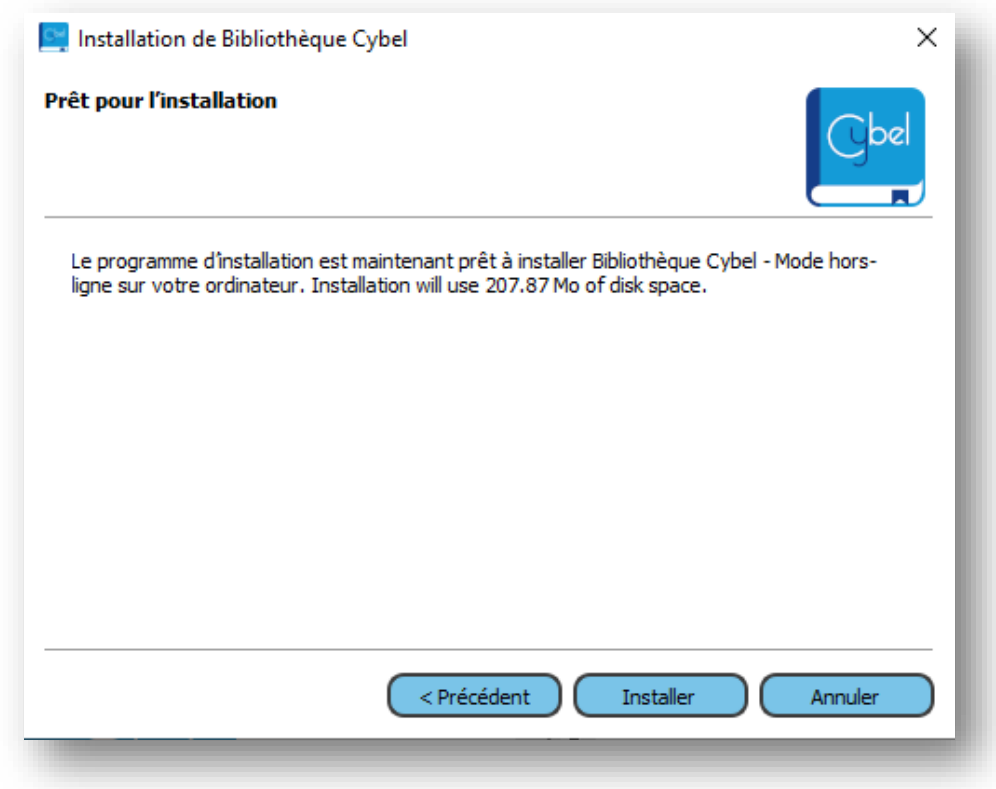

Le lecteur « Bibliothèque Cybel » est désormais disponible sur le bureau de l'ordinateur. Cliquer sur « Terminer ».

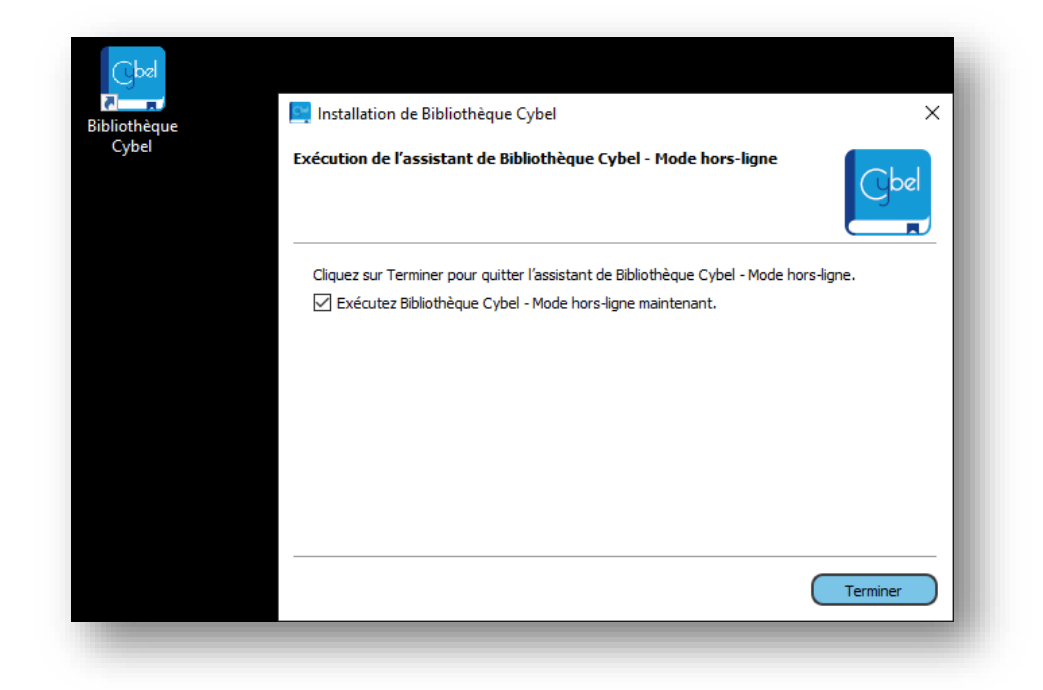

#### **Installation sous MacOs**

Lancer le fichier téléchargé via l'explorateur de fichiers ou le navigateur.

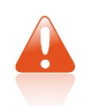

En fonction de la configuration de sécurité du Mac et/ou de l'antivirus, il sera peut-être nécessaire de forcer ou d'autoriser explicitement l'exécution du programme.

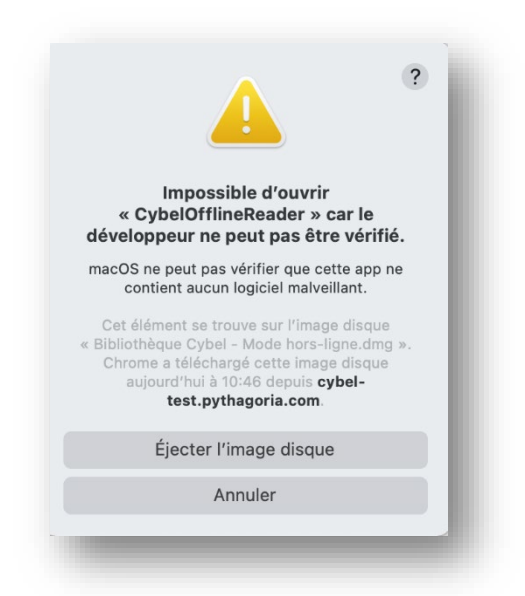

Aller dans les « Préférences système » puis dans « Sécurité et confidentialité » et cliquer sur « Ouvrir quand même ».

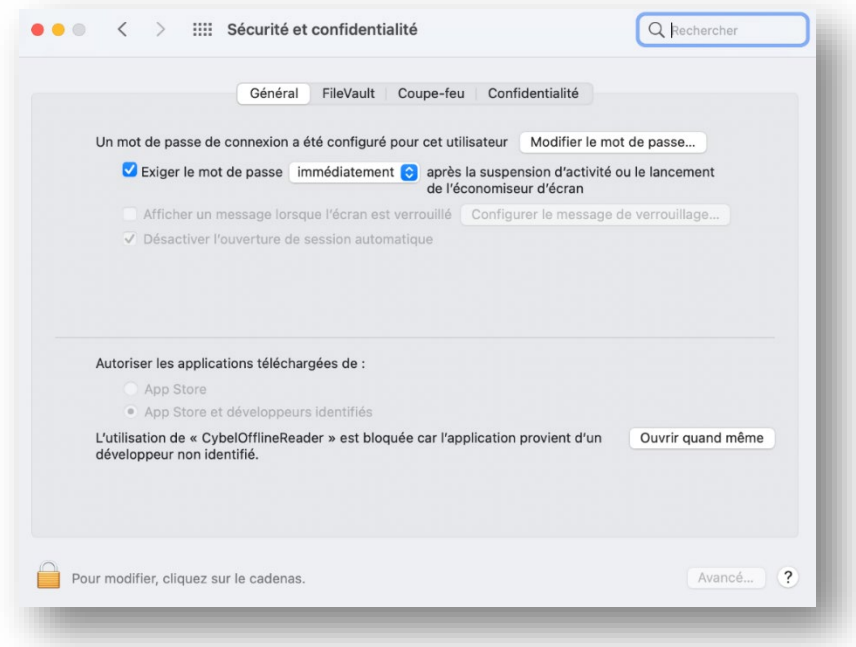

Retourner sur l'installation et cliquer sur « Suivant ».

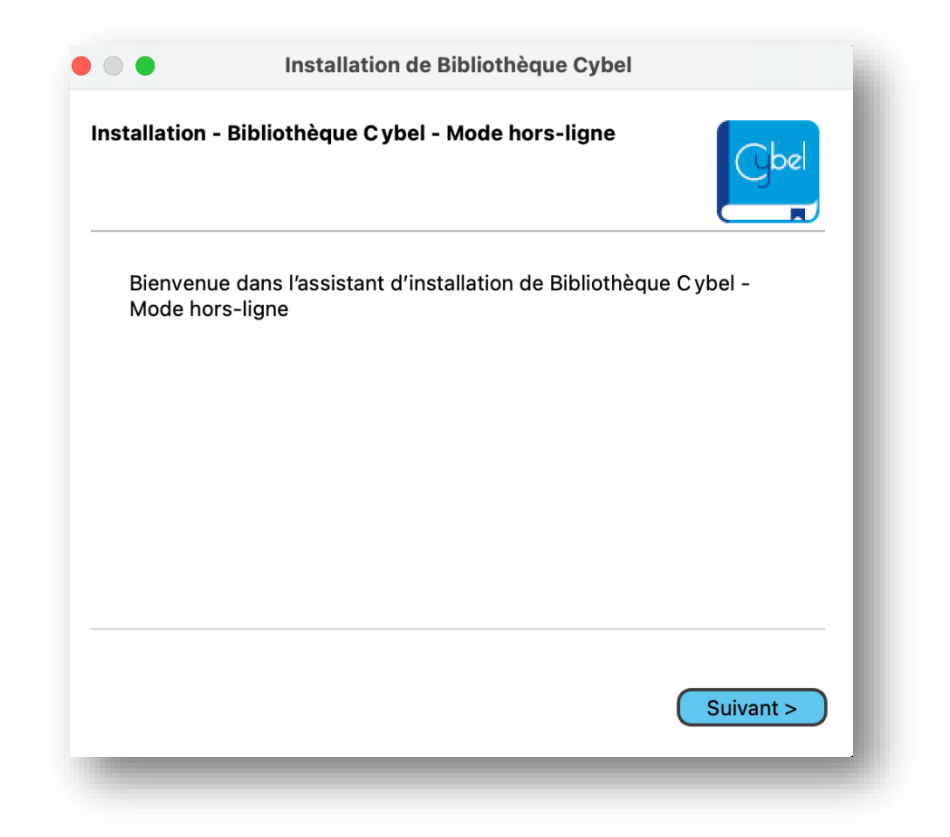

Choisir un répertoire d'installation puis cliquer sur « Suivant ».

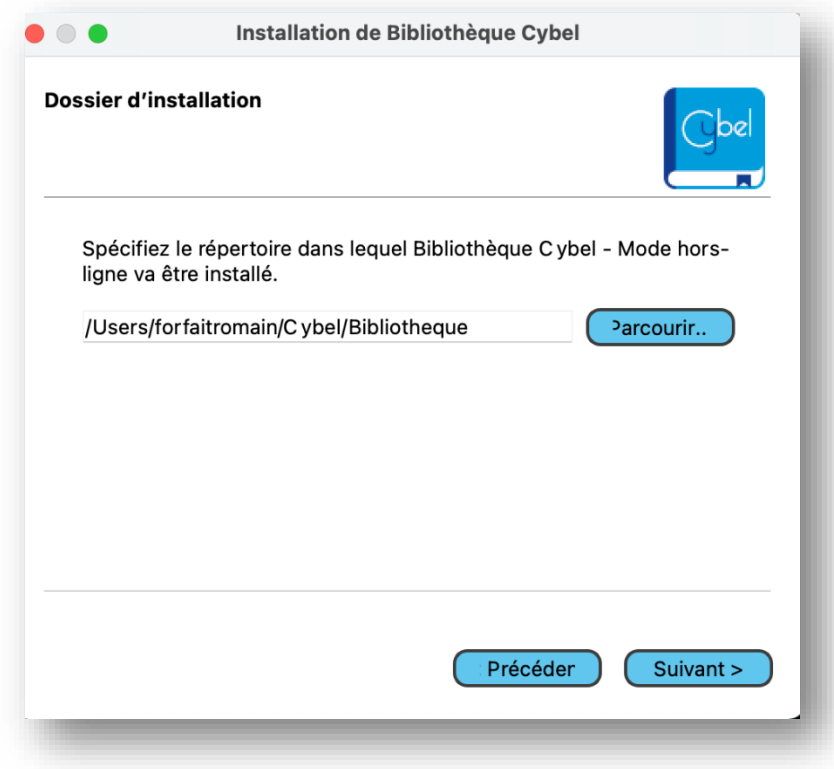

Accepter les licences et cliquer sur « Suivant ».

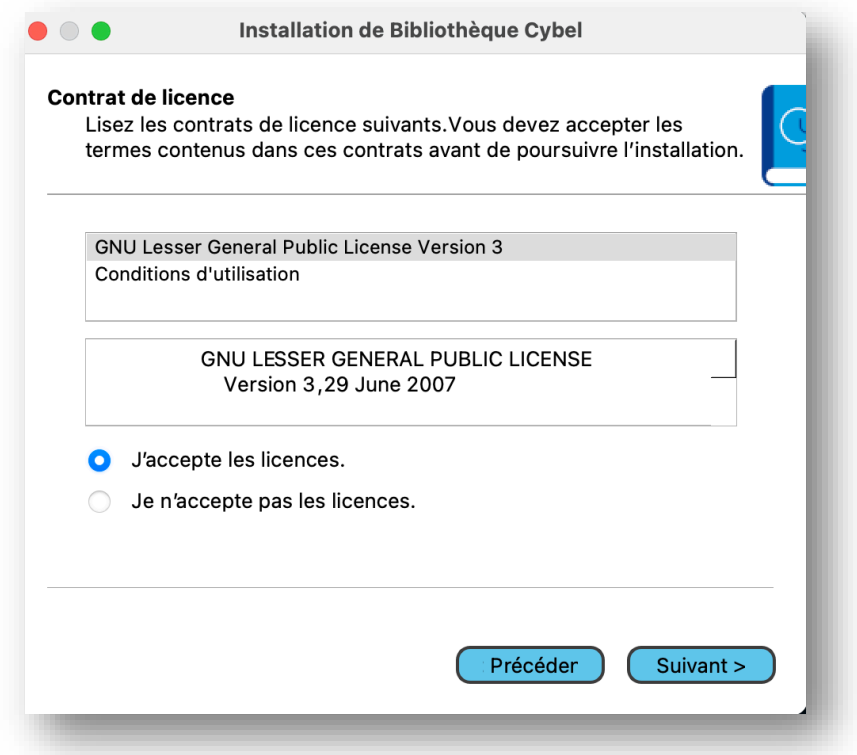

Cliquer sur « Installer ».

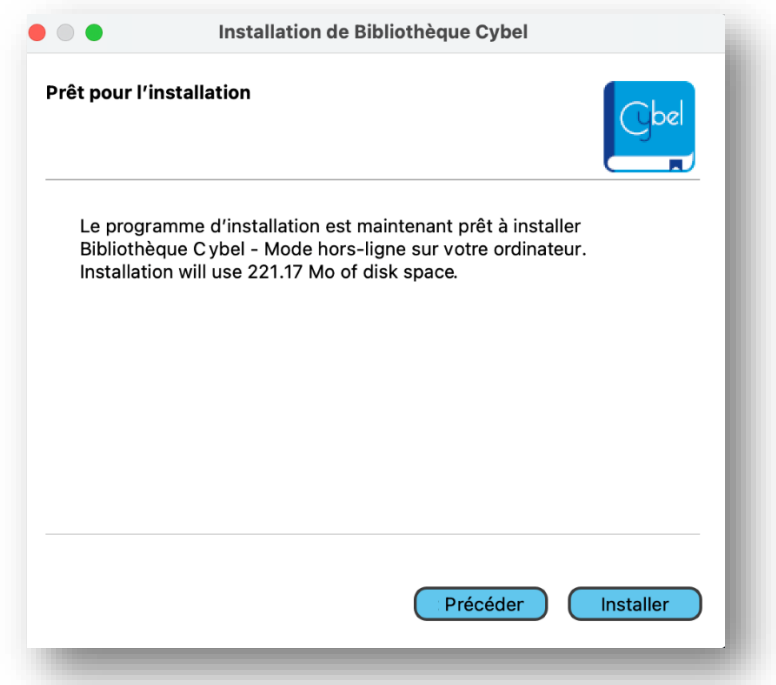

Le lecteur « Bibliothèque Cybel » est désormais disponible sur le bureau de l'ordinateur. Cliquer sur « Terminer ».

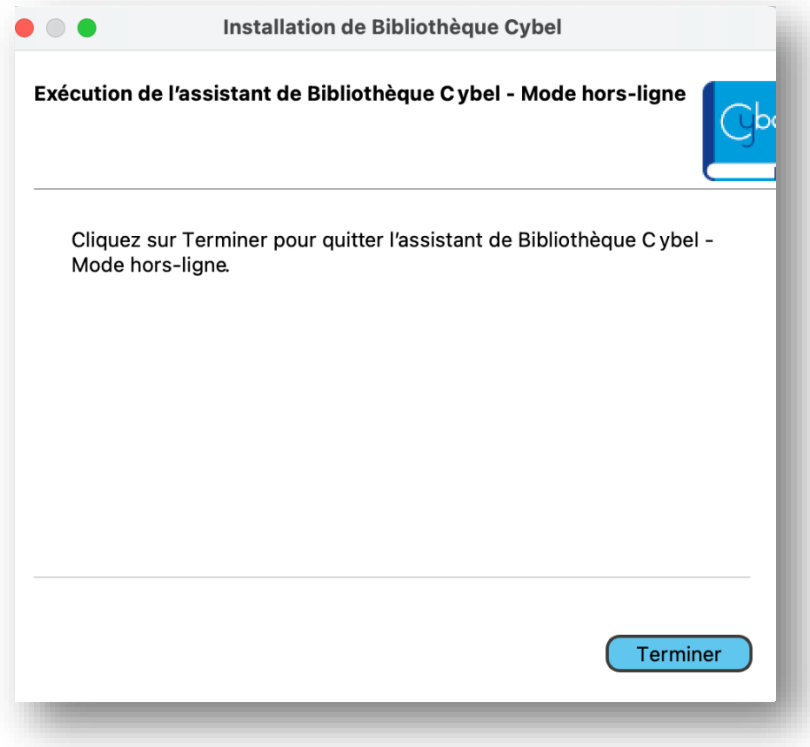

# Synchronisation et téléchargement des ouvrages

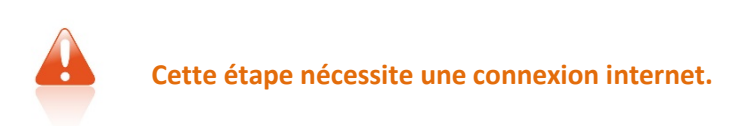

Une fois l'application installée et lancée, cliquer sur « Synchroniser » pour accéder aux livres numériques achetés sur Cybel.

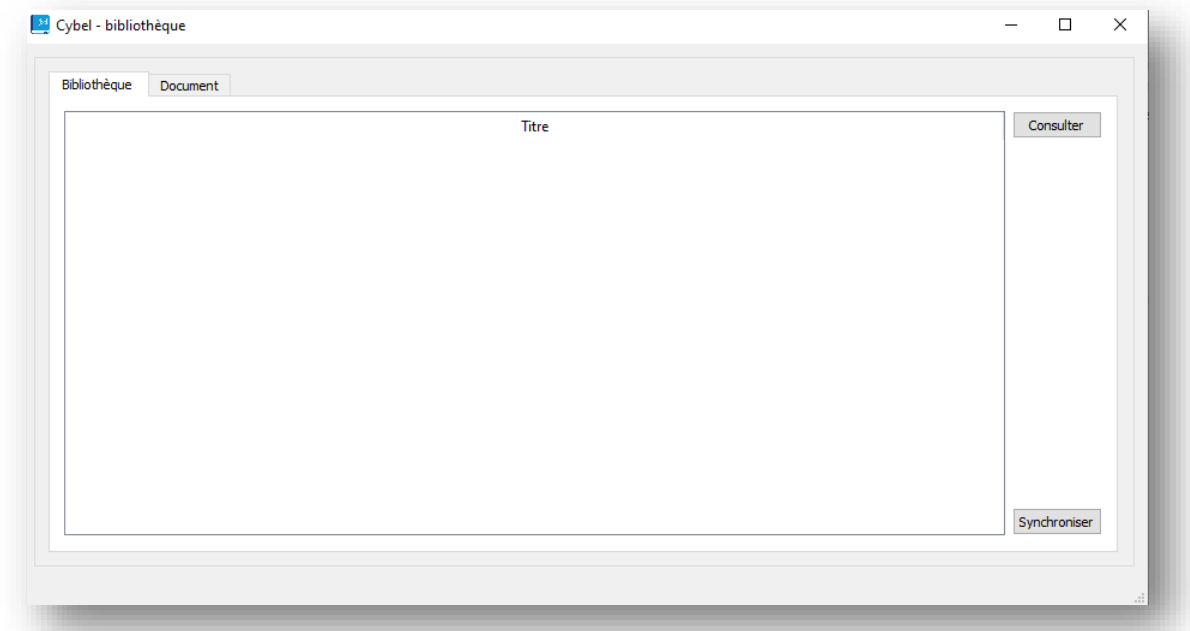

Saisir les identifiants du compte utilisé sur cybel.cnpp.com.

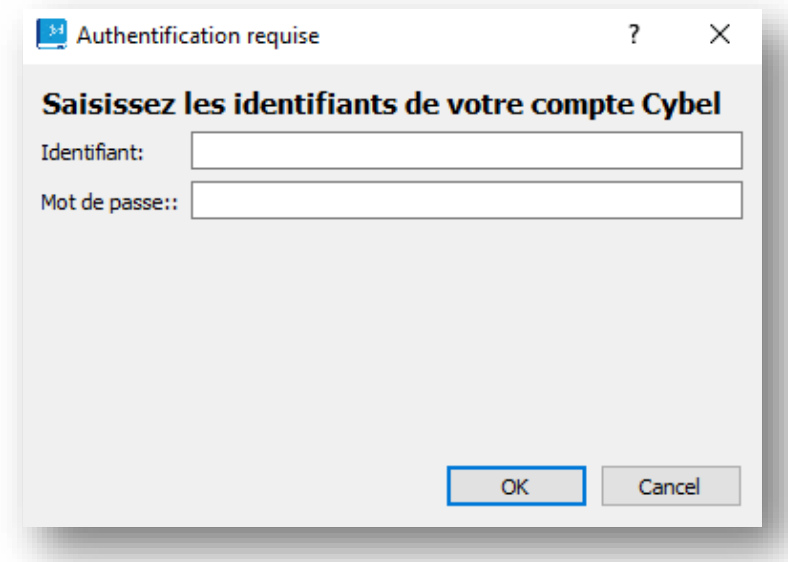

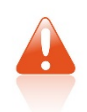

**Cette étape de synchronisation doit être répétée à chaque nouvel achat réalisé sur le site cybel.cnpp.com pour permettre sa récupération dans le lecteur. En revanche, les identifiants ne sont nécessaires qu'à la première connexion.**

Tous les ouvrages achetés sont disponibles dans l'onglet « Bibliothèque ».

Sélectionner l'ouvrage auquel on souhaite accéder en mode hors-ligne et cliquer sur le bouton « Télécharger ».

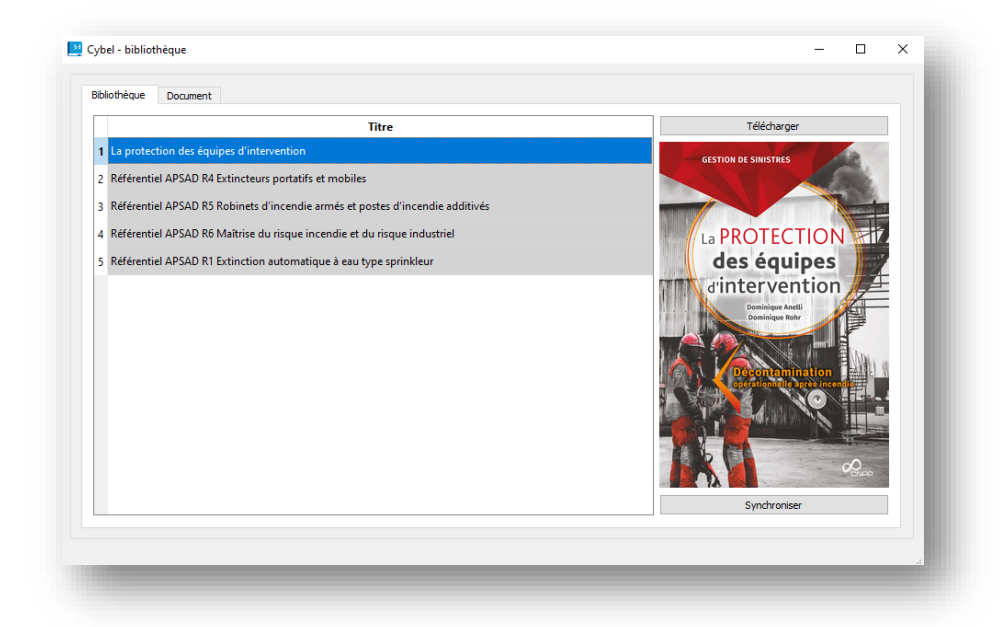

Une fois l'ouvrage téléchargé, son titre est dégrisé et le bouton « Télécharger » devient « Consulter ».

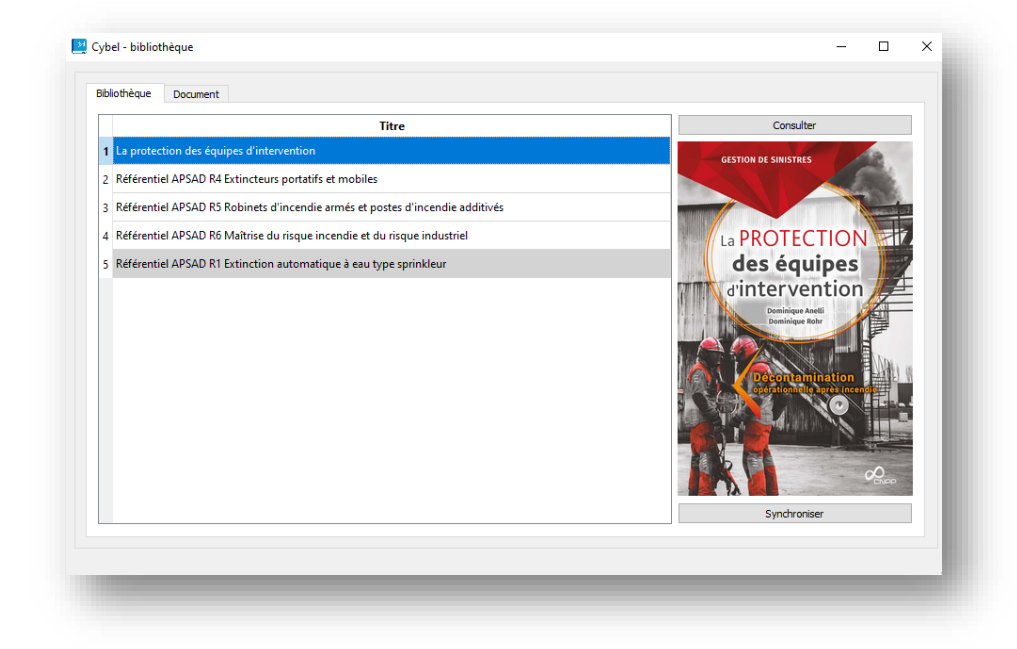

# Lecture et fonctionnalités du lecteur

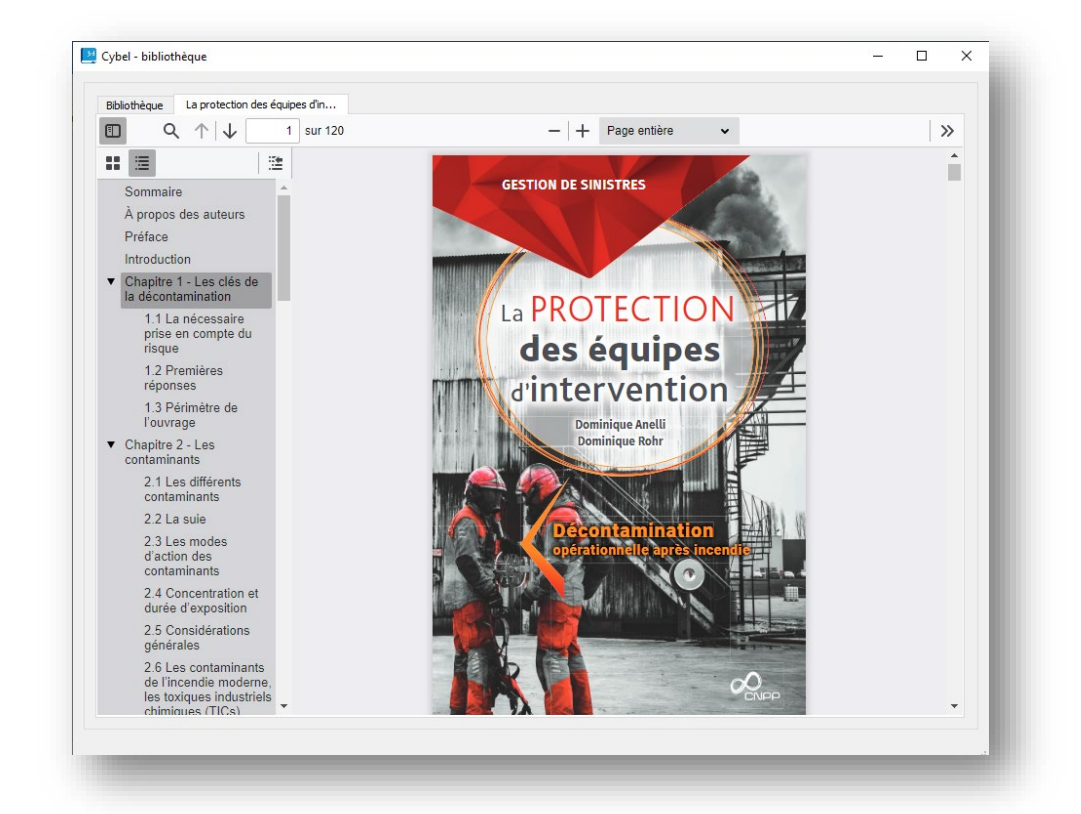

Lecteur PDF intégré semblable à celui présent sur le site cybel.cnpp.com.

### Possibilité d'ouvrir plusieurs ouvrages dans différents onglets.

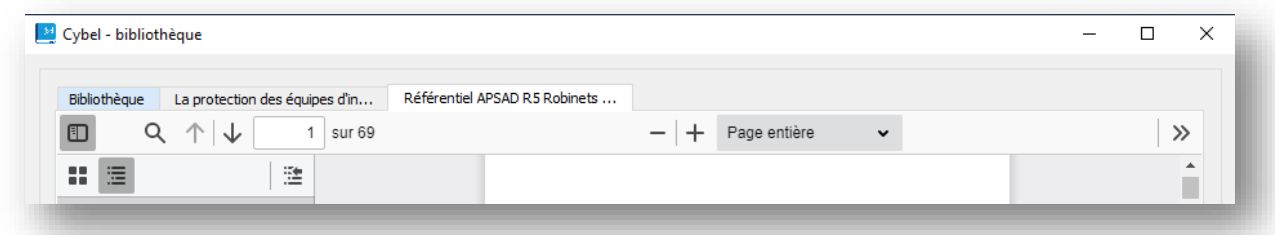

### Panneau latéral : tables des matières et aperçu des pages

Deux possibilités pour faciliter la navigation avec le panneau latéral : affichage de la table des matières cliquable ou aperçu des pages du livre numérique.

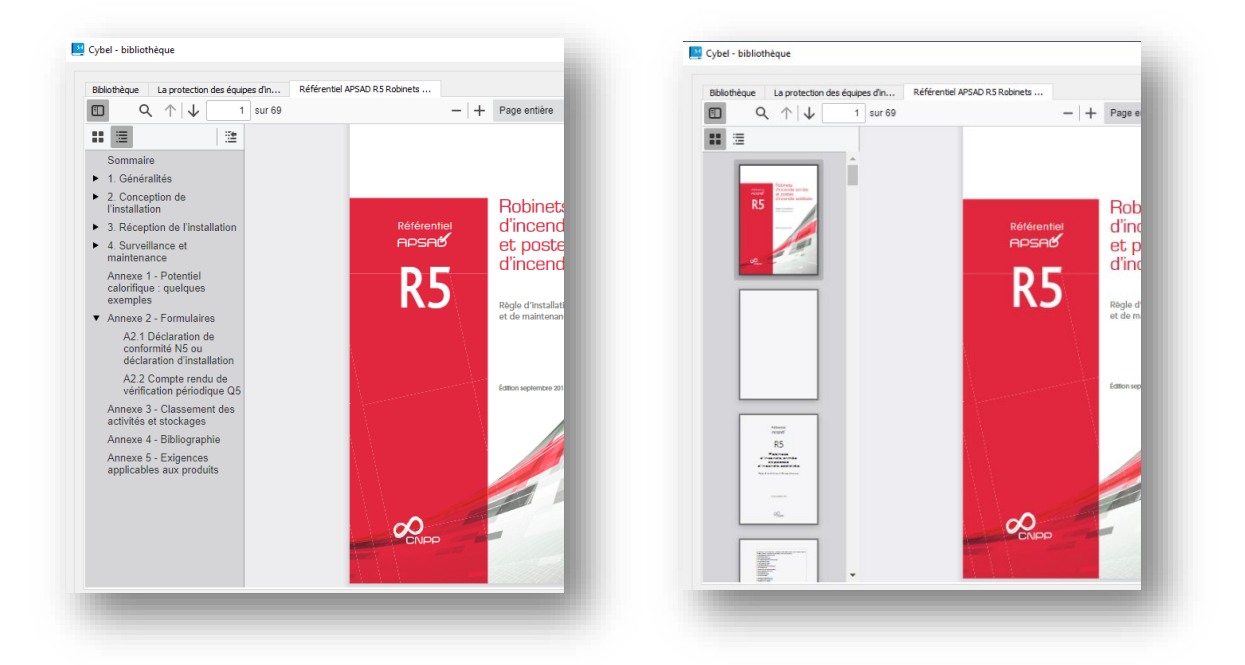

# Recherche dans l'ouvrage

Possibilité d'effectuer une recherche spécifique dans l'ensemble d'un ouvrage.

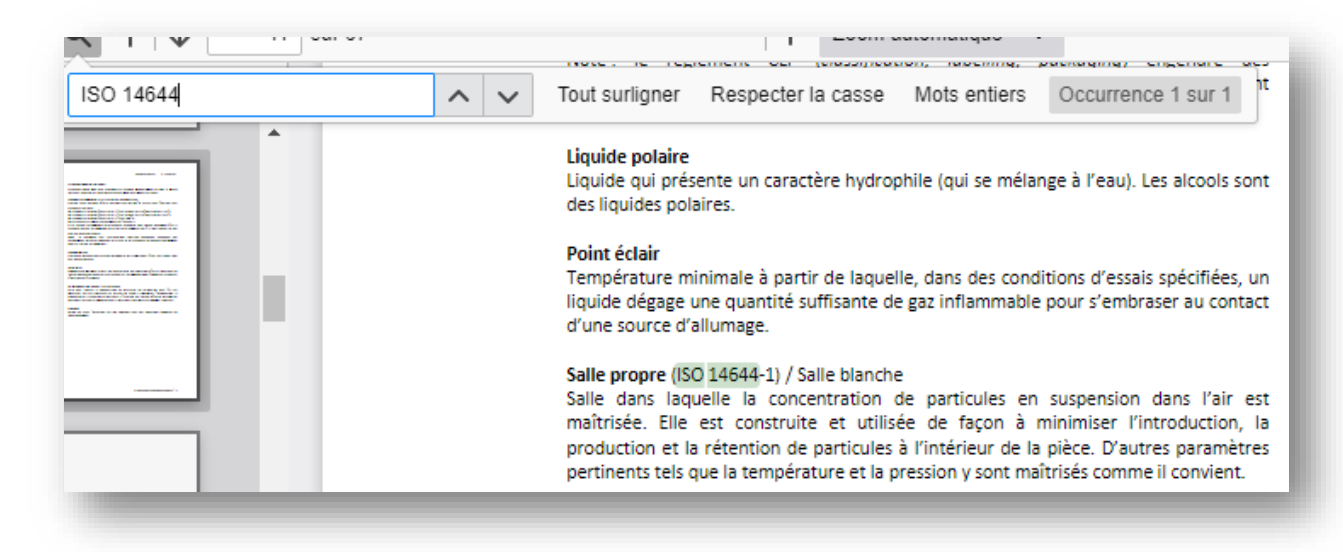

Nombreuses possibilités pour adapter la taille du document : page entière, pourcentages, etc.

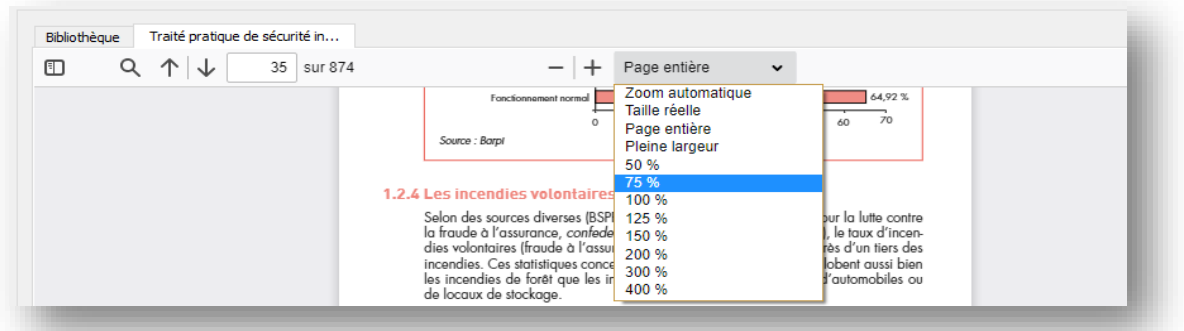

### Nombreuses options d'affichage supplémentaires : type de défilement, pages côte à côte, etc.

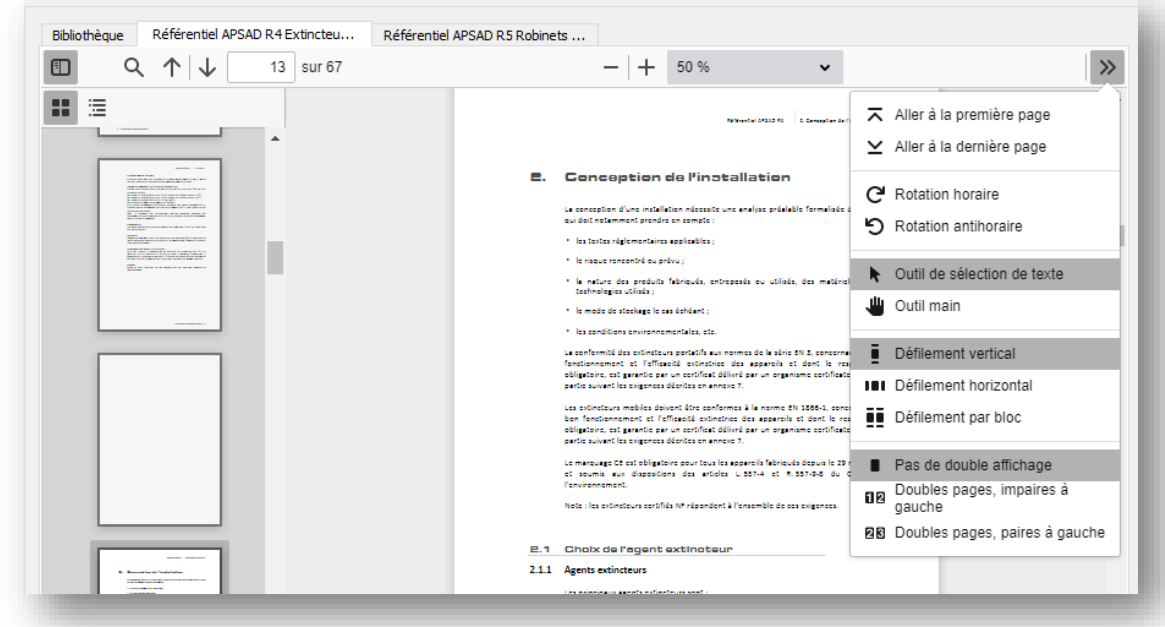